## **Configuring Supermood**

Configuring Supermood for SSO enables administrators to manage their users using Citrix Gateway. Users can securely log on to Supermood using their enterprise credentials.

**Prerequisite**: You need to contact the Supermood support team to enable your SSO account.

To configure Supermood for SSO through SAML, follow the steps below:

- 1. In a browser, type the URL[, https://preprod.supermood.co/app](https://preprod.supermood.co/app) and press **Enter.**
- 2. Type your email address and click **Next**.

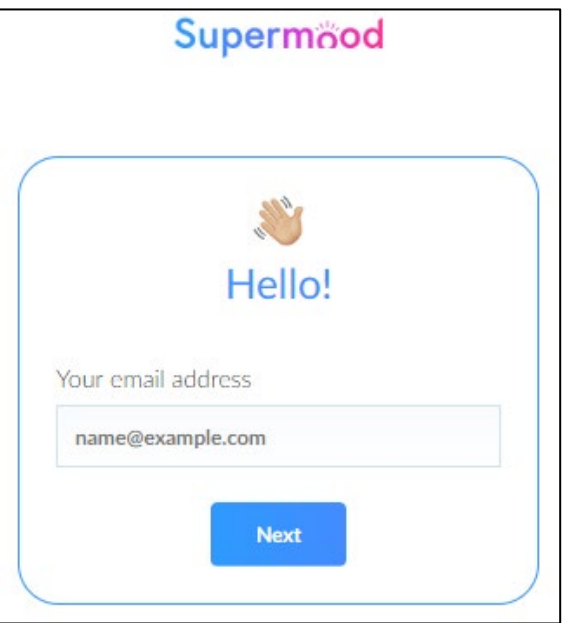

Type your password and click **Next**. The Dashboard page appears.

- 3. On the Dashboard page, click **My account** in the bottom left corner. From the list, click **Single Sign On (SSO)**.
- 4. On the Single Sign On page, click **Add an SAML 2.0 configuration for an email domain**.

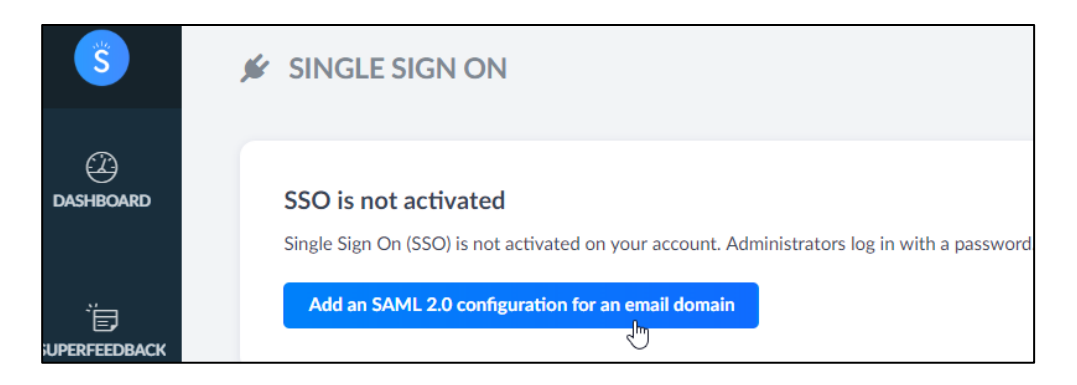

5. In the **Add an SAML 2.0 configuration for an email domain** section, type the following information:

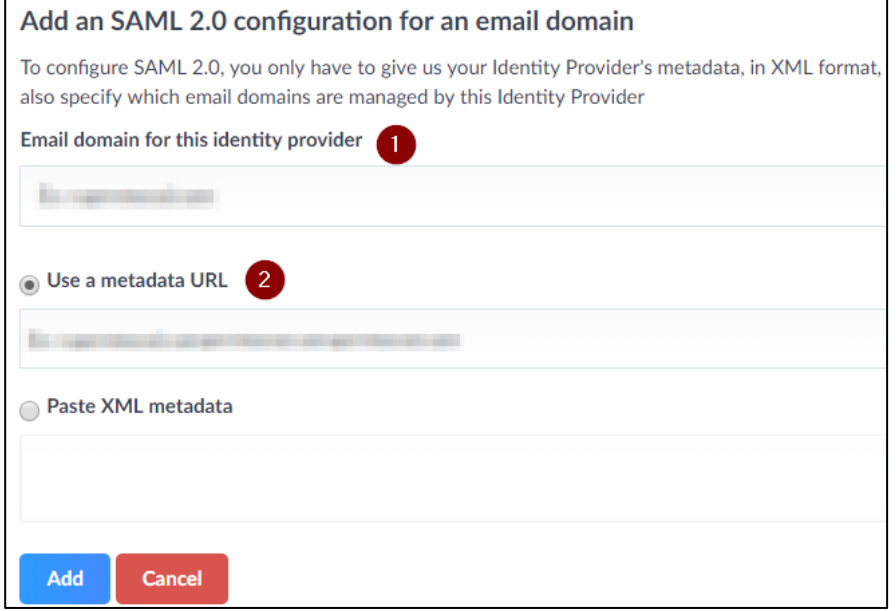

- i. **Email domain for this identity provider**: Enter your email domain.
- ii. Select **Use a metadata URL**, then enter the metadata URL**.**
- 6. Click **Add**.

**Note**: Signed Authentication requests are not supported by Supermood.

The SSO configuration is completed.